# Coach / Manager Tutorial Selecting a TimeSlot for your Home Matches 2/27/2010

Starting Spring 2010, Palo Alto Soccer Club and Stanford Soccer Club will be using a new feature of the Redwood League (RWL) website. Bob Wachs (Field Scheduler for PASC) and Norm Picker (Field Scheduler for Stanford SC) are responsible for uploading all their available league game time slots, assigned by the city of Palo Alto, onto the RWL website. Coaches and Managers for PASC and SSC teams will now be able to instantaneously schedule their home matches completely by themselves!

## STEP 1

The coach, manager or team scheduler logs on to www.redwoodsoccer.org and clicks on the Manager or Coach segment in the left hand column of the website. Team schedulers should log in as  $\delta$ Managerö.

This page appears: This page is for a Manager 6 the Coach page is similar.

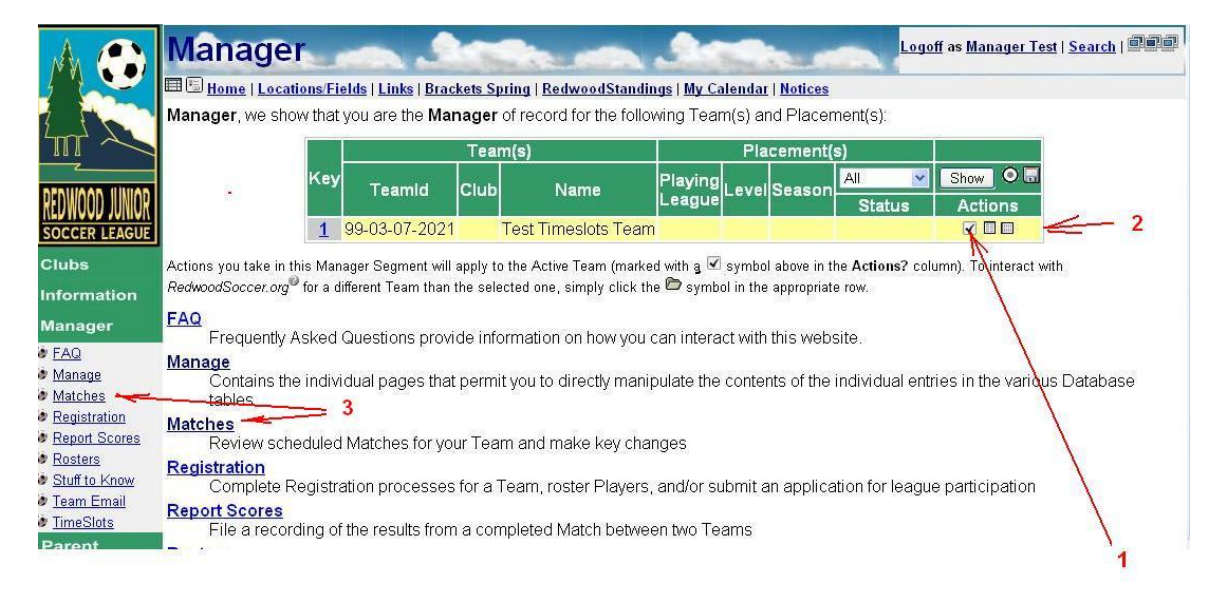

You may be the Manger/Coach for more than one team. All your teams and placements will be listed in the table shown.

Select your current team/placement by clicking the symbol where the (1) is. The team will then be highlighted in yellow (2). The website now knows which team you want to access.

## STEP 2

Click on Matches (3) and you will come to the following screen:

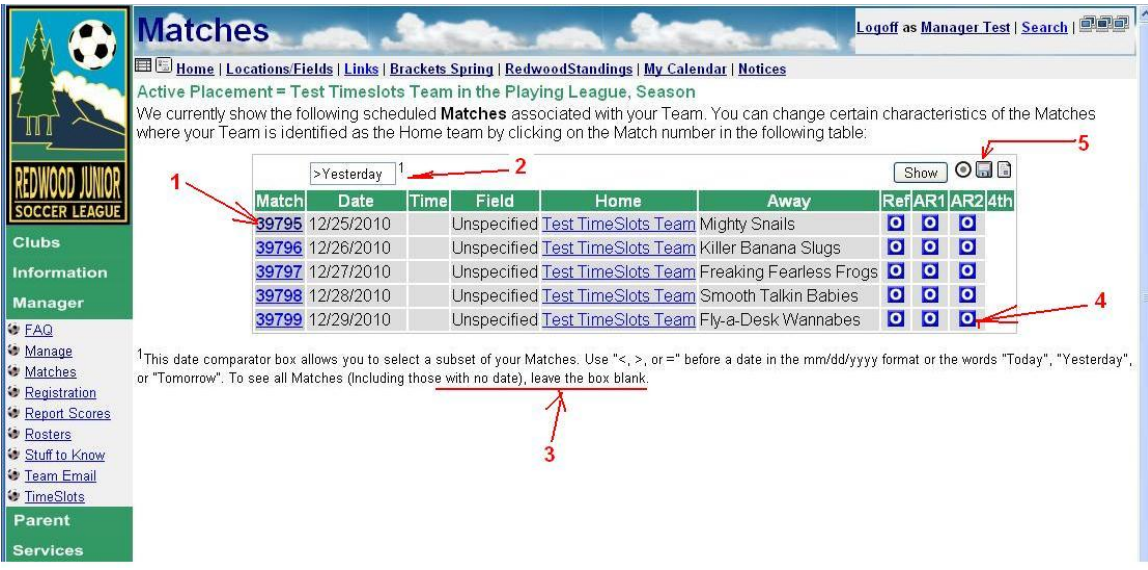

## STEP 3

This is the  $\tilde{o}$ Matches $\ddot{o}$  page and will show your upcoming matches for the season. These matches are just the õskeletonö schedules as created by your league.

In this example we only show home matches, but you will also see your away matches on this page.

There is additional information on this page. Referee assignments are  $\tilde{o}O$ pen $\tilde{o}$  for the Referee and both Assistant Referee positions for these 5 home matches  $(4)$ . You will see a  $\tilde{0}$ Green okay $\tilde{0}$  when a referee has been assigned to your match.

The date in (2) controls the dates of the matches shown. Here we are looking at all matches from yesterday and into the future. Leave the date in (2) blank to see all your matches, past and present.

All right, let ts get going. When you want to select a time slot for your match, click on the match number of the match of interest (1) and you will get a page like this:

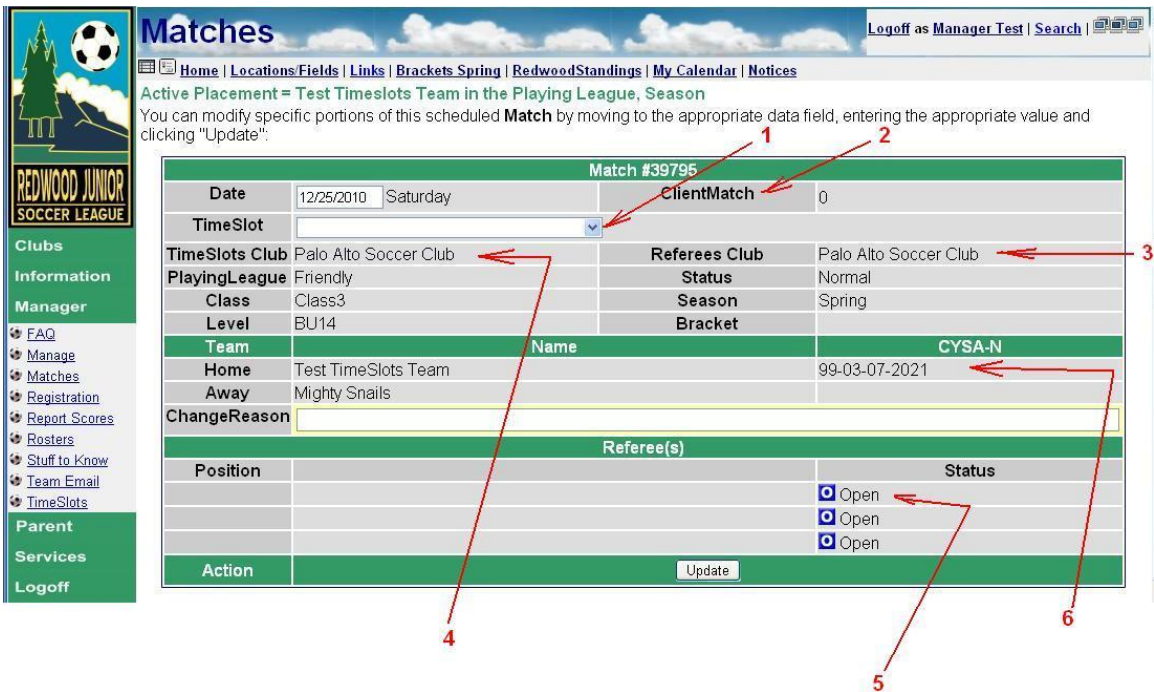

## STEP 4

All the available field times are shown in the dropdown at (1) in the above screen. When you click on the dropdown at (1) you get the following:

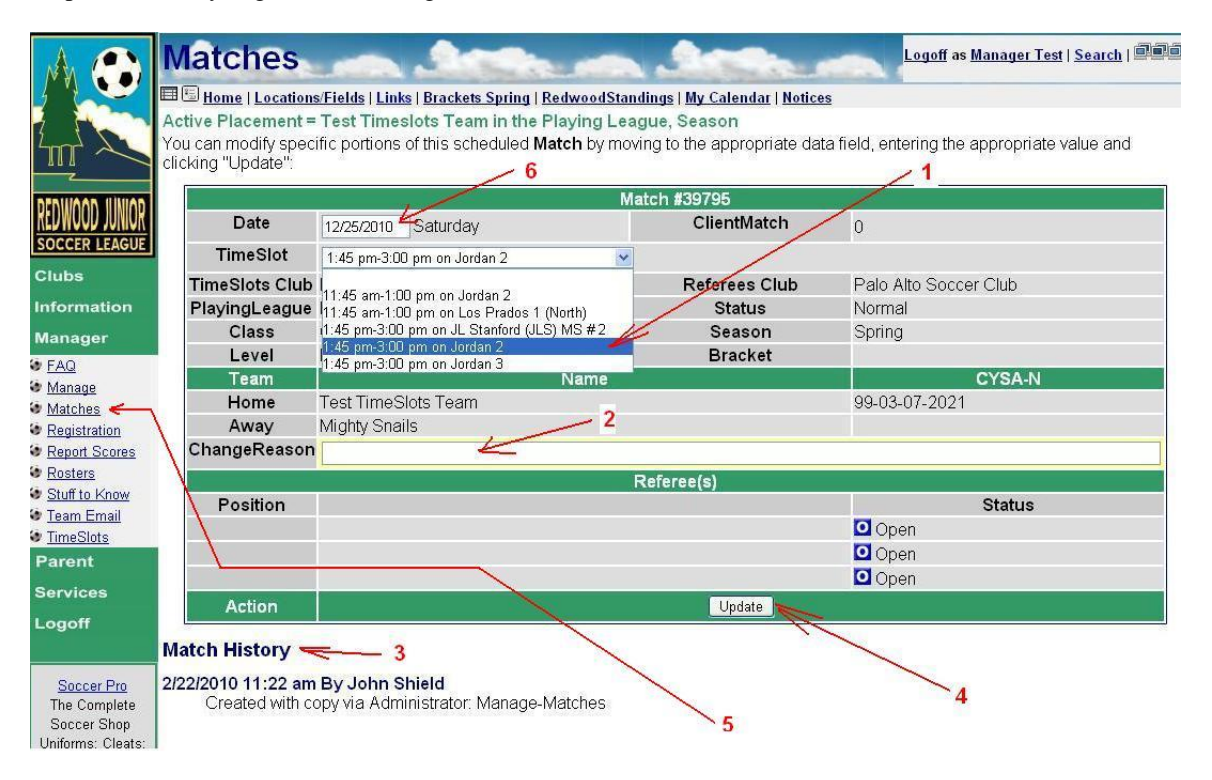

You now see all the available time slots on this date for the appropriate sized field (1). Highlight (select) the time slot you want for the game, then be sure to click on  $\delta$ Update $\delta$  (4). That it! You we now scheduled the match. To make sure the match is scheduled as you wish, press the  $\delta$ Matches $\ddot{o}$  link in the left hand table of contents (5) and view the game, again, now with the date /field/time all completed.

If you have consulted with your opponent and want to change the date of the match, simply enter the desired date (6) and click update (4) to see what slots are available on that new date. Then select the desired slot and press update (4) once again.

This page also allows you to change the time slot on a game previously scheduled. Simply go back to the list of available slots in (1) and choose the new one you want. At this point, you can optionally indicate a reason for changing the game (2). For example:  $\tilde{O}$ pponent requested late afternoon match. $\ddot{O}$  Or  $\tilde{O}8:00$ AM selected because Coach has to be in Morgan Hill by 11 am. $\ddot{o}$  Any comments you add will appear as part of the Match History (3) . Then, be sure and click Update (4).

#### OTHER INFORMATION

This page has even more detail regarding your match, none of which is directly relevant to scheduling your match. If the match was imported from a tournament, D2Spring or NorCal, the Match Number from those organizations may be displayed as Client Match. The organization responsible for providing the referees is shown as Referees Club and the organization responsible for providing the field is shown as TimeSlots Club . For what it is worth, the database works on your Team ID Number  $\frac{\partial CYSA-N\ddot{o}}{\partial n}$  (not the team name). As before, details regarding the referee assignments status are shown here too.

### MORE POSSIBILITIES

If you wish to see an overview of all time slots on a given day, do the following. Log in as Manager and select Time Slots (1) Here is an example of what you can see:

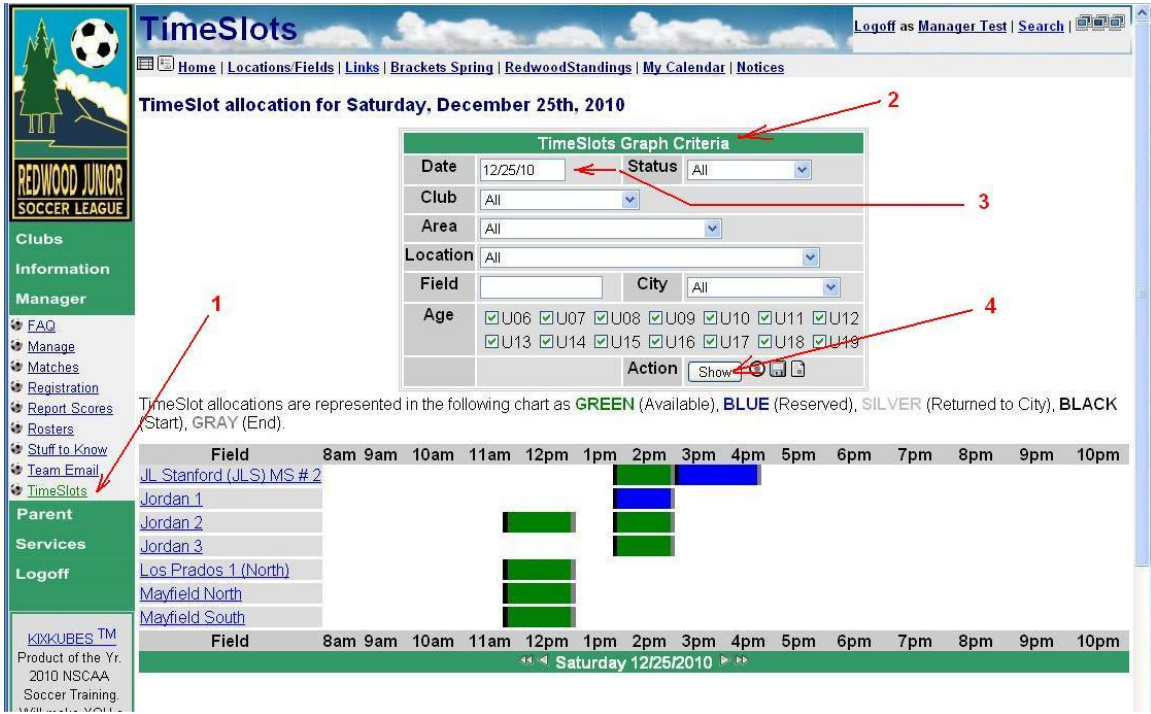

Select a Date (3) and Club you want to view. You can also select the age levels of the fields you are interested in. A manager of a BU19 team will not be interested in playing a match on a 8v8 sized field.

After you click on  $\delta$ Showö (4) a bar graph with the time slots appears. Green is for available and blue is for reserved. On many browsers, if you hover your mouse pointer over the bar, more details on the slot will appear.

This time slot selection system has been custom built for the use of PASC and SSC and is being newly implemented. It is likely there will be some problems or glitches. If you see a problem or have a suggestion, please pass it along to Bob Wachs or Norm Picker.